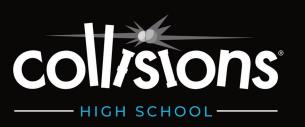

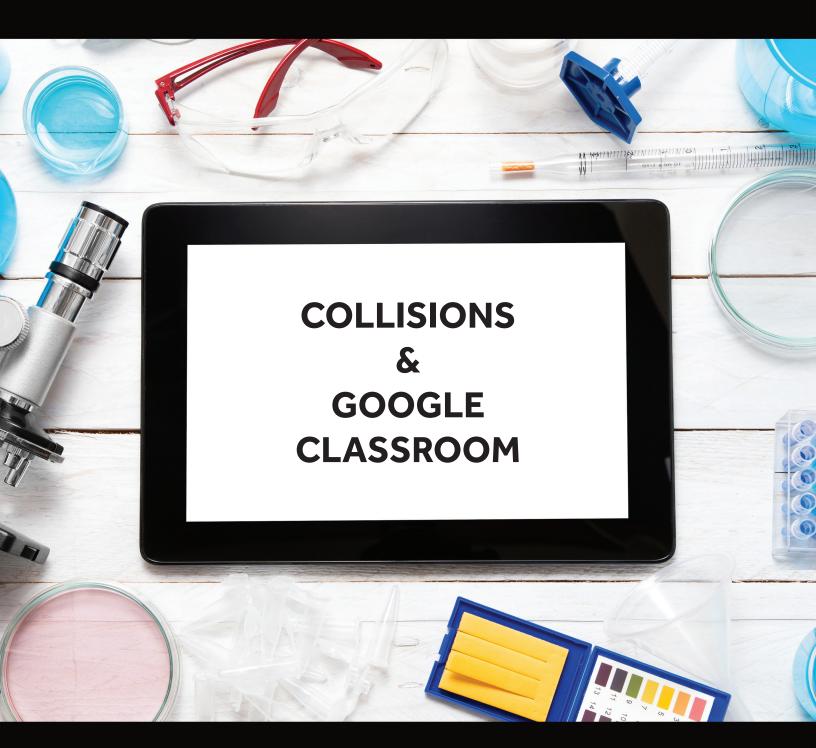

GOOGLE CLASSROOM INTEGRATION GUIDE

## Collisions: Getting Started with Google

Integrating Collisions with a Google Classroomenabled domain offers you and your students the opportunity to sign into Collisions using the "Log In With Google" button - no account setup or class codes needed!

## **Questions?**

Please email support@playmadagames.com

## Guide Overview

This guide offers an overview of:

- How to create a NEW teacher account using Sign Up With Google
- How to import rosters from Google Classroom
  - If you do not have classes set up within Collisions
  - If you do already have classes set up within Collisions (with or without students)
- Already have a Collisions account? Learn how to connect your existing account to a Google account
- How to remove a student's Google account connection

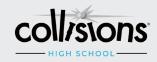

## How to create a NEW teacher account using Sign Up With Google

#### STEP 1

Navigate to k12.playmada.com.

#### STEP 2

Click on "Free Teacher Sign Up" located in top black bar.

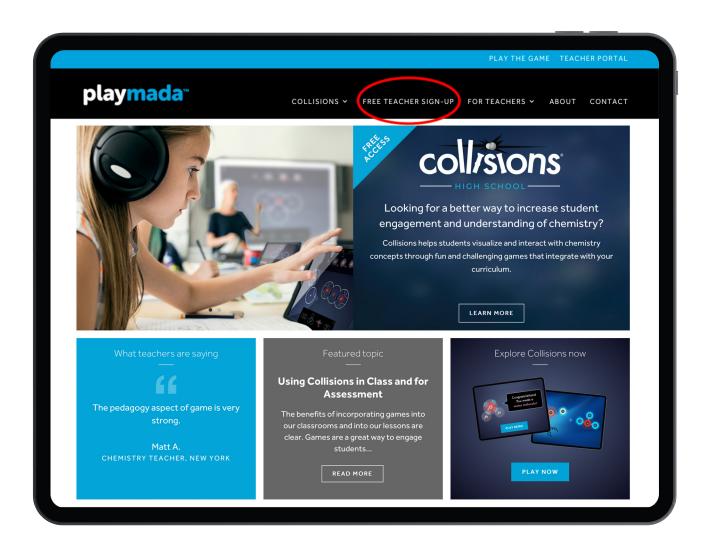

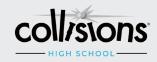

#### STEP 3

Click the "Free Teacher Sign-Up" button at the bottom of the page.

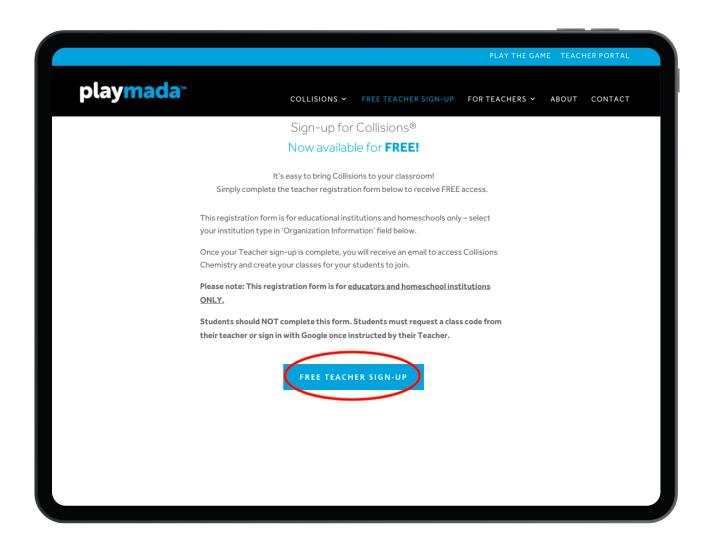

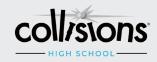

## STEP 4 Click the "Sign Up with Google" button.

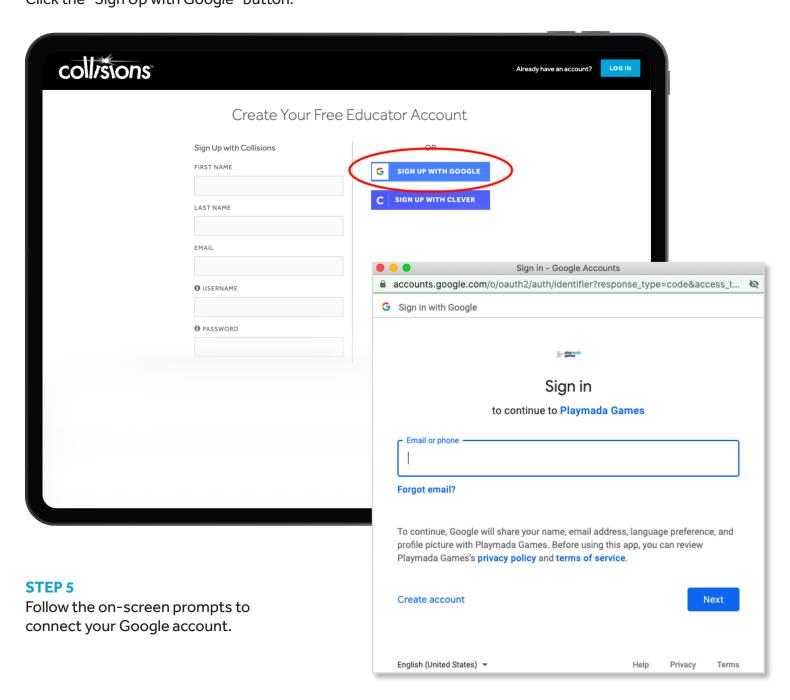

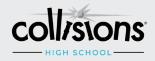

#### STEP 6

Once your Google Account is connected, add your school information.

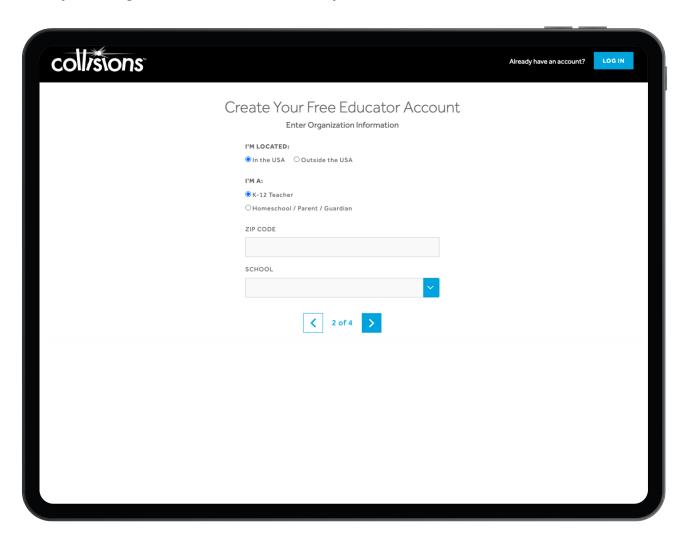

#### STEP 7

Confirm and accept our Privacy Policy and Terms and Conditions.

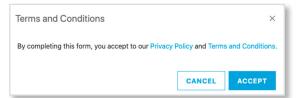

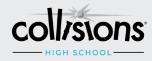

#### STEP 8

You can log into the Collisions Game or Teacher Portal to begin!

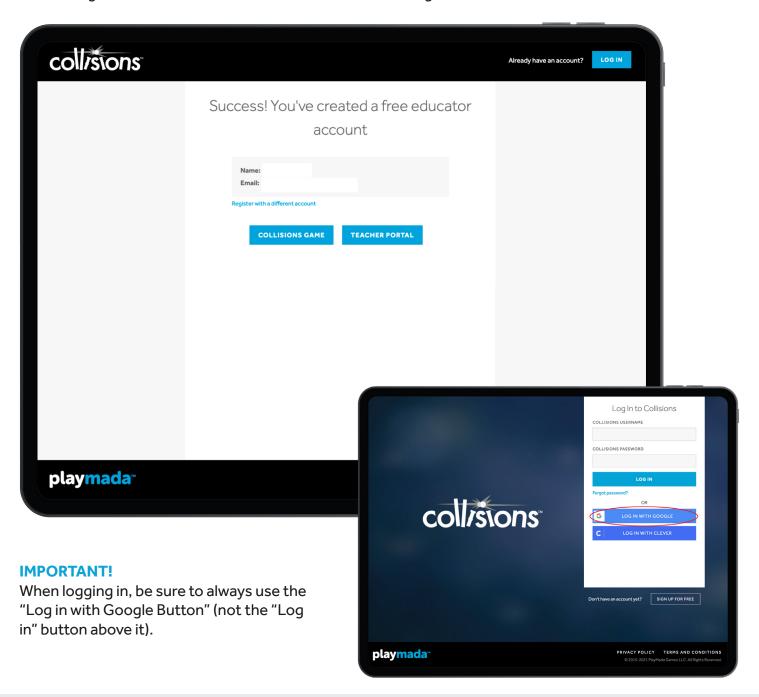

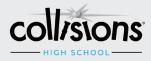

## How to import rosters from Google Classroom

#### STEP 1

Log into the Collisions Teacher Portal and select IMPORT in the top left corner.

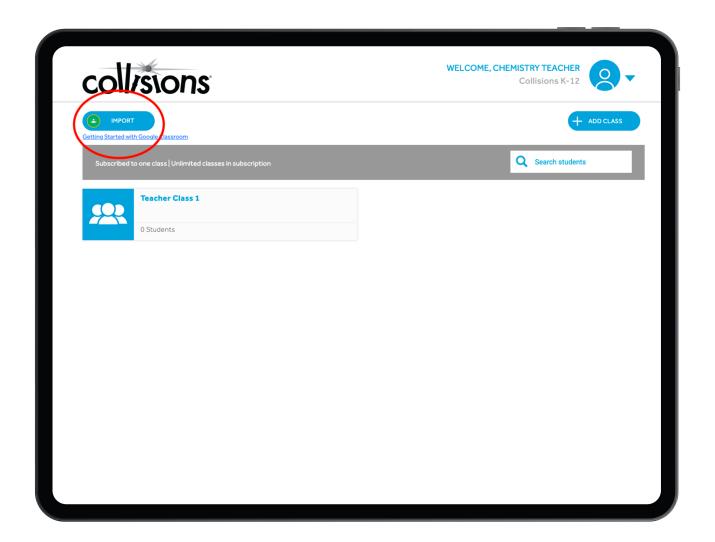

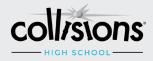

#### STEP 2

If you do not already have classes set up within Collisions, click SKIP here to directly import your Google Classroom rosters into new classes.

If you already have Collisions classes configured, you can match them to your Google Classrooms here.

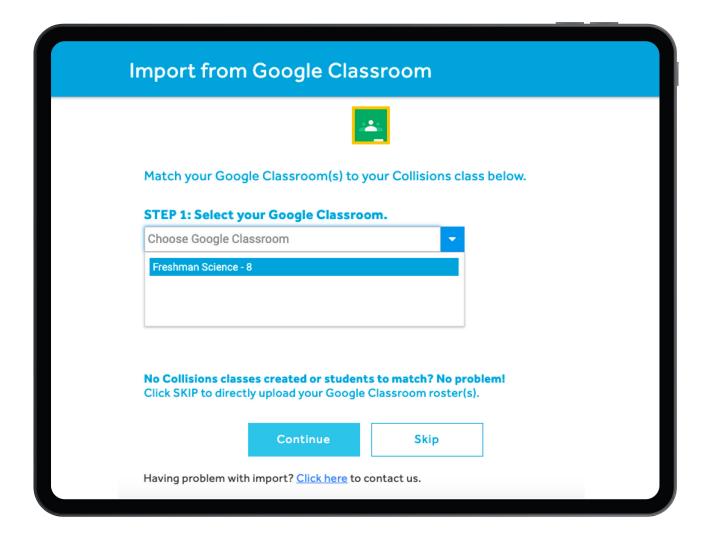

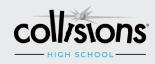

#### STEP 3

If you have students in your Collisions classes, you can also match each imported student from your Google Class to an existing Collisions student in the next step.

All students not matched with a current Collisions account will be automatically imported; a new student account will be created.

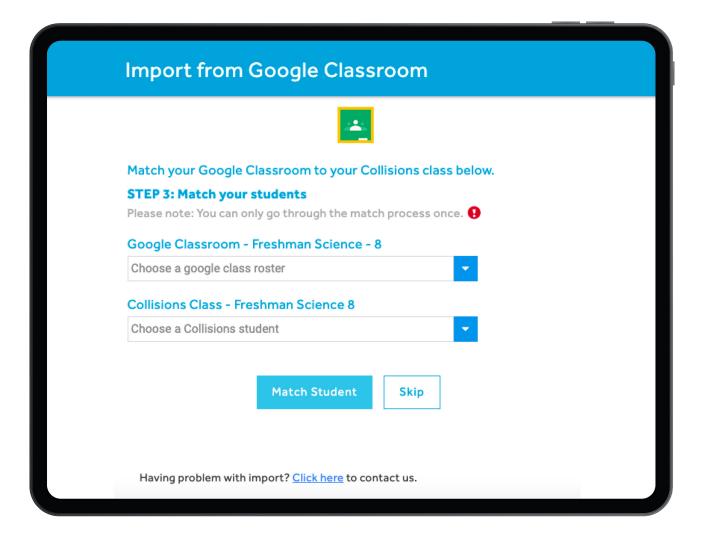

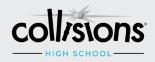

#### STEP 4

Select the Google Classrooms you would like to import. All students in these classes will be imported.

#### **IMPORTANT!**

If you are matching students to existing Collisions Students, it is recommended to import only one class at a time, since the matching process may only be completed once.

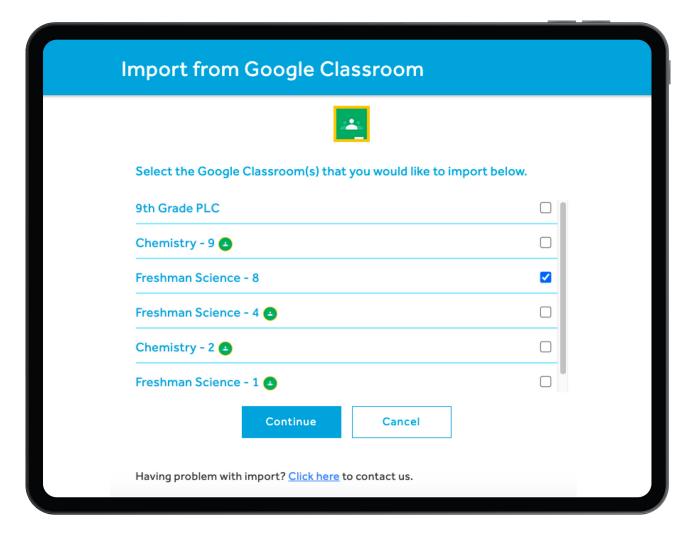

#### **IMPORTANT!**

When you select CONTINUE from this screen, you need to be patient. It can sometimes take a minute or two for Google Classroom and Collisions to connect.

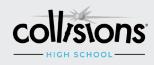

#### STEP 5

After selecting IMPORT, each imported class will appear in your Collisions Teacher Portal with a Google Classroom icon.

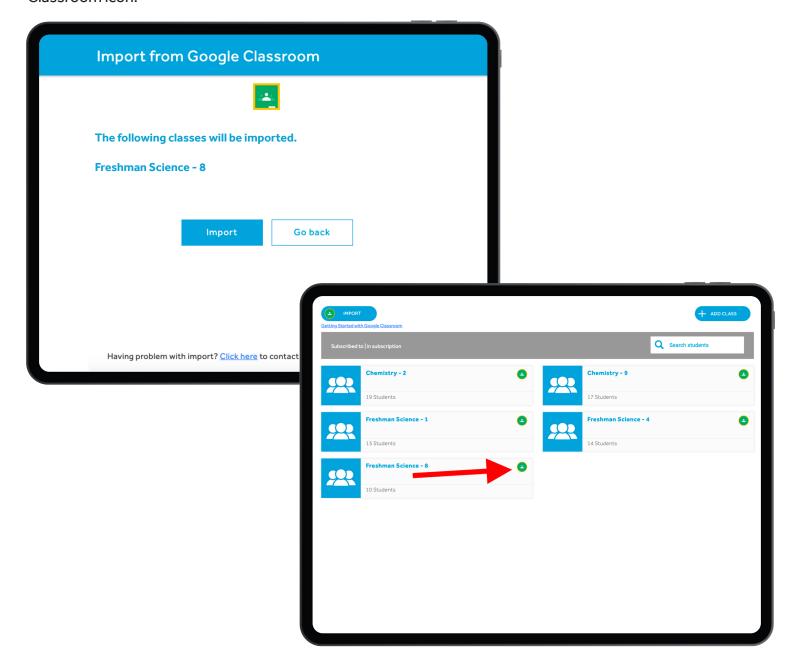

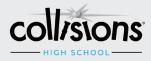

#### STEP 6

The imported students must log into Collisions with their Google Account credentials using the "Log In With Google" button.

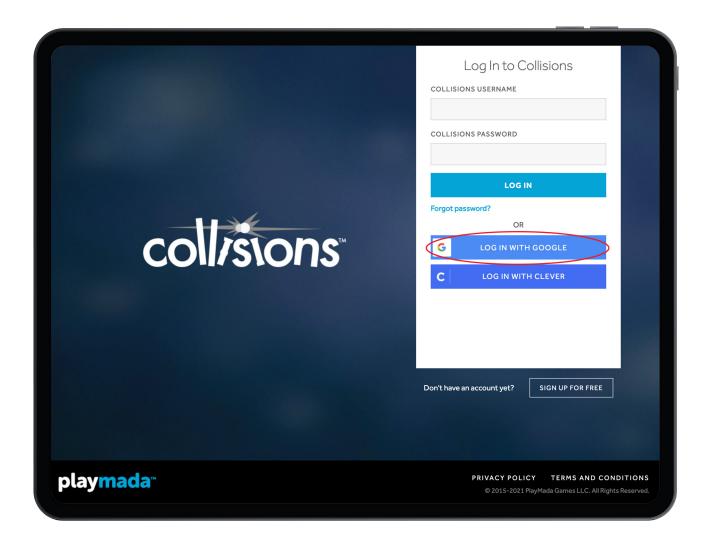

#### **IMPORTANT!**

Please DO NOT give students the Class Code after you have imported them, as they will only create duplicate accounts by using it. Students must log in using the "Log In With Google" button.

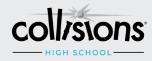

## How to connect an existing Collisions teacher account to a Google Classroom account

#### **METHODS**

There are several ways to accomplish this. You may choose any of these methods:

- Log in to the Collisions Teacher Portal and select IMPORT from the top left corner. This will allow you to connect any Google account to your Collisions account.
- From the login screen for either the Teacher Portal or Collisions, click the "Log In With Google" button. This will match your Google account with your existing Collisions account with the same email address. The accounts will be automatically connected.
- From the Free Teacher Sign Up screen, click the "Sign Up With Google" button. This will match your Google account with your existing Collisions account with the same email address. The accounts will be automatically connected.

After using any of these methods, you will be able to use either the "Log In With Google" button, OR your original Collisions account information, to log in.

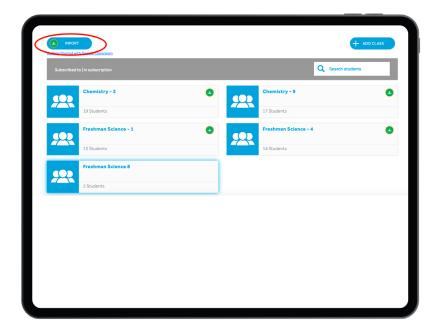

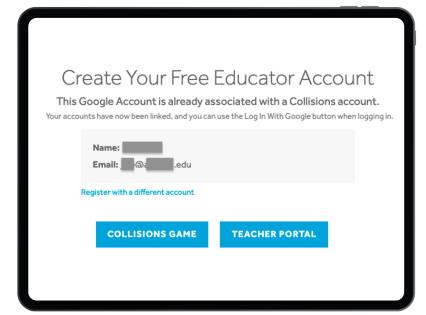

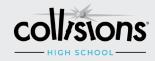

## Removing a student's Google connection

If you incorrectly matched a student, or would like to remove the Google account connection, you can do this in the Teacher Portal.

#### STEP 1

Select the class that this student is in.

#### STEP 2

Click 'MANAGE STUDENTS' and select the student that you would like to unlink from the Google Account.

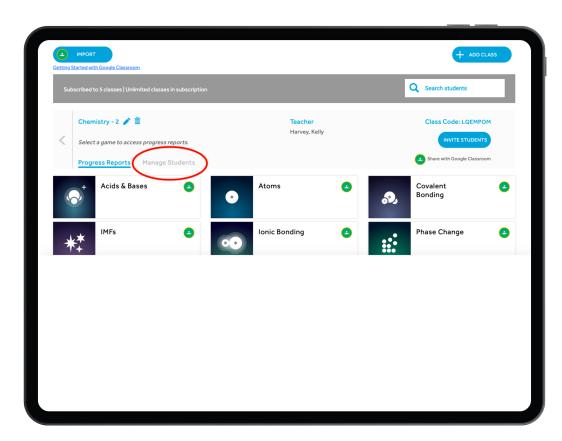

#### STEP 3

Click the 'ACTIONS' tab in the top right corner and select 'Remove Google Connection'. Your student's Google Account will be unlinked from the Collisions Account. You can re-import your class to import missing students.

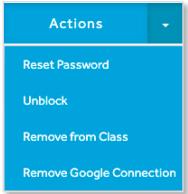

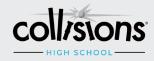

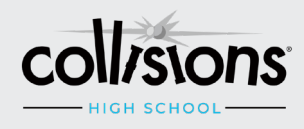

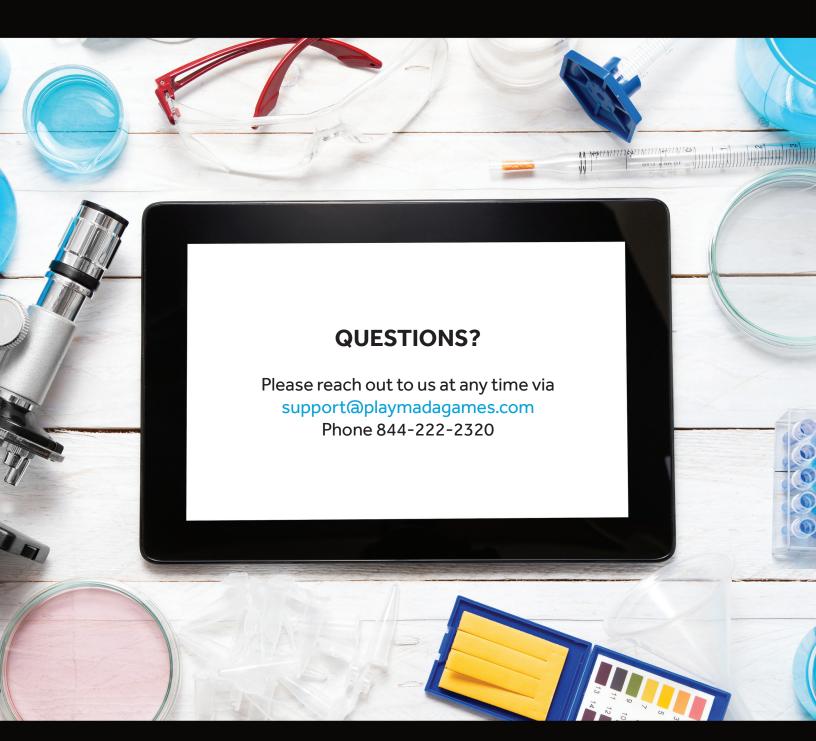